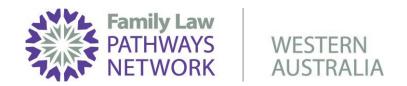

# ONLINE SERVICE DIRECTORY USER MANUAL

#### STEP 1.

Go to the WA Family Law Pathways Network (WAFLPN) website.

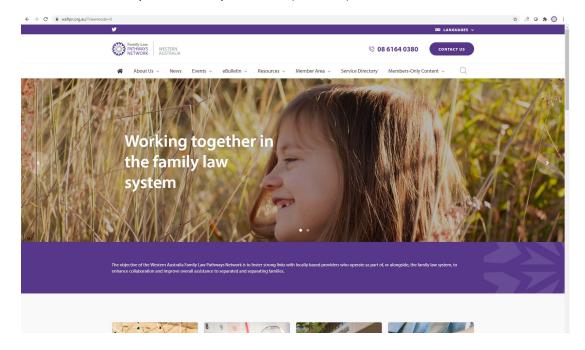

### STEP 2.

Go to the navigation bar at the top on the homepage and select the 'Service Directory' tab.

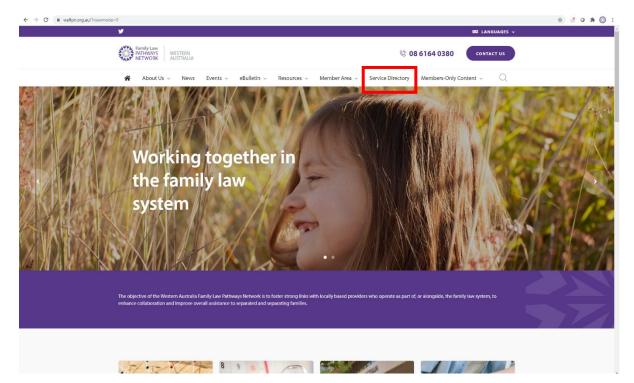

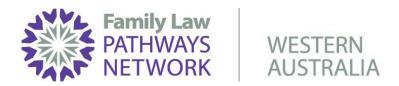

#### STEP 3.

This will take you to the Online Service Directory landing page.

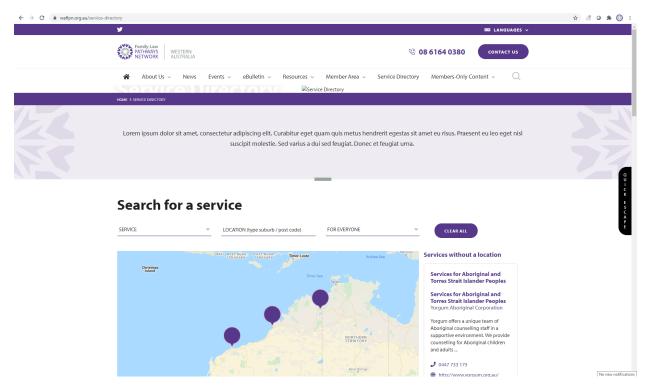

#### STEP 4.

To begin searching for a service, go to the search bar at the top on the 'Service Directory' landing page.

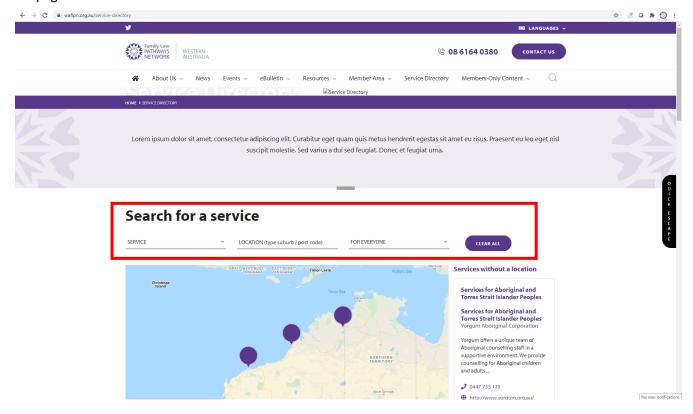

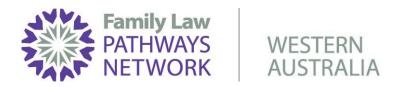

#### STEP 5.

From the 'Service' drop-down box, select the type of service you are looking for information on:

# Search for a service

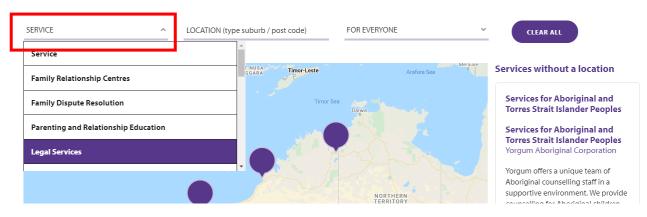

#### STEP 6.

From the 'Location' drop-down box, enter either the suburb or postcode of the area in which you are looking for a service.

## Search for a service

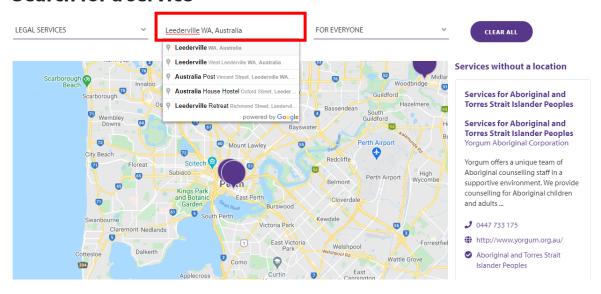

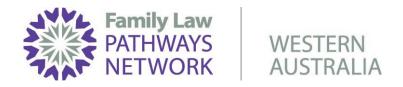

#### STEP 7.

From the 'Eligibility' drop-down box, scroll through and select who is eligible for the service you are searching for.

# Search for a service

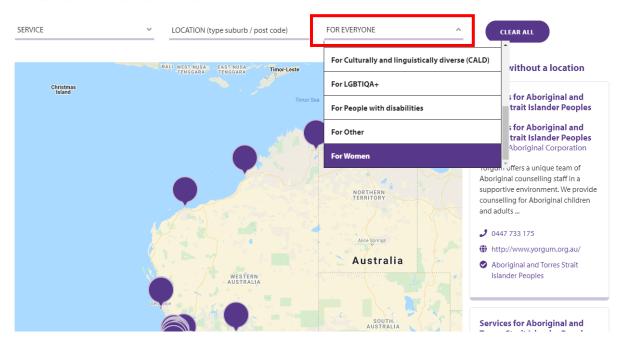

# STEP 8. All the services matching you search criteria will appear as a purple pin on the map provided.

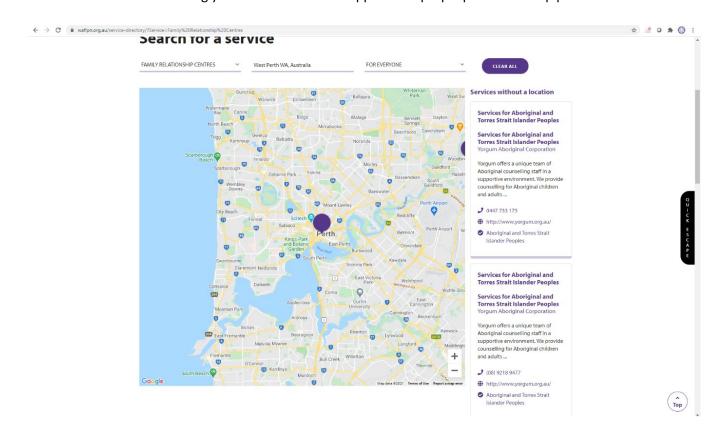

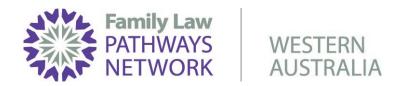

#### STEP 9.

Click on the purple pin you are interested in and a pop up box will appear with a snap shot of information about the selected service.

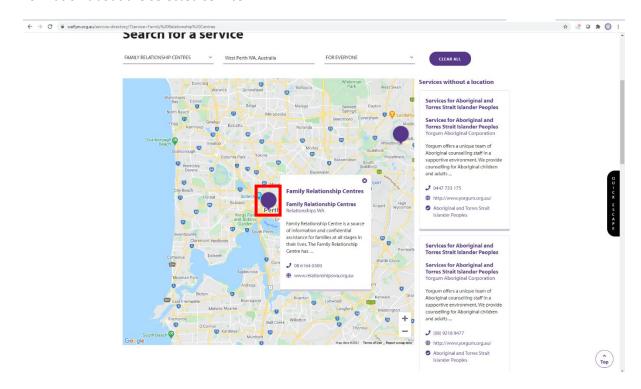

### **STEP 10.**

If you wish to learn more about the service, click on the pop-up box.

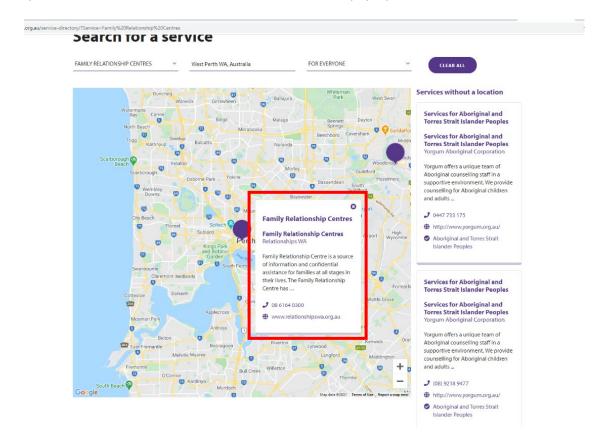

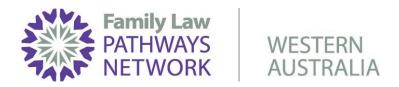

#### **STEP 11.**

Clicking on the pop-up box will take you to the services' landing page where you get more comprehensive information on the service.

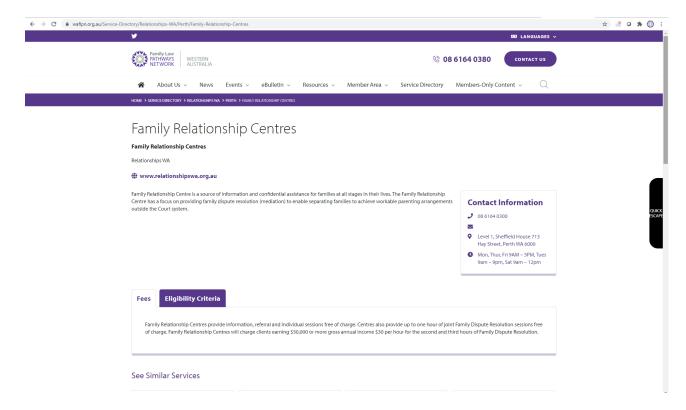

#### **STEP 12.**

To search for another service, select the 'Service Directory' tab in the navigation bar at the top of the landing page.

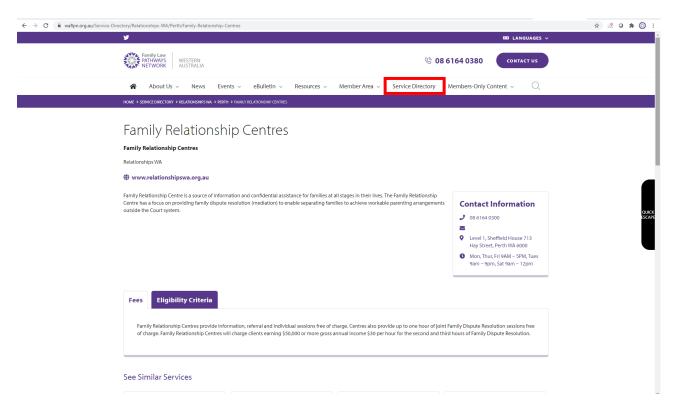

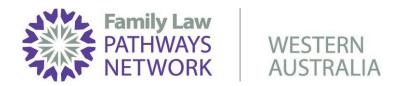

#### **STEP 13.**

Then, begin again.

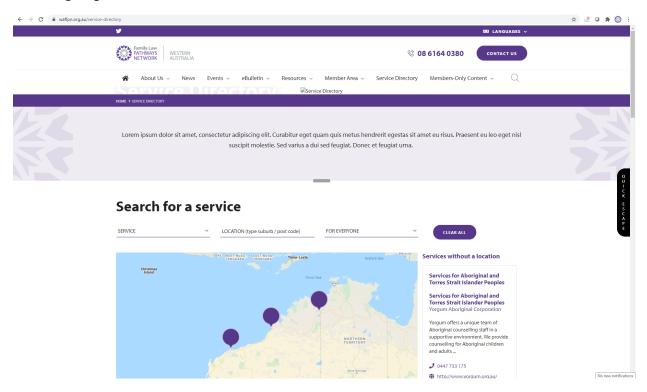

# THE END.